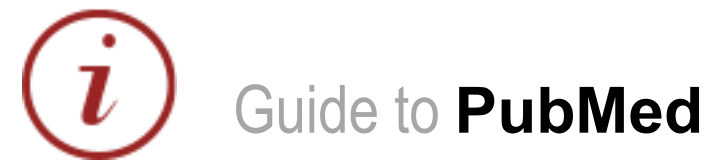

PubMed is one of several providers of access to MEDLINE, the largest electronic database of references in the field of biomedicine. Use

www.library.qmul.ac.uk/subject/medicine/databases for easier access to full-text articles when in the library.

**1. Select your search terms from your research question and carry out your search** In order to make your search as comprehensive as possible:

- Search for **synonyms** and alternative spellings of your keywords
- If you know the **MeSH term** for your topic use it as one of your search terms

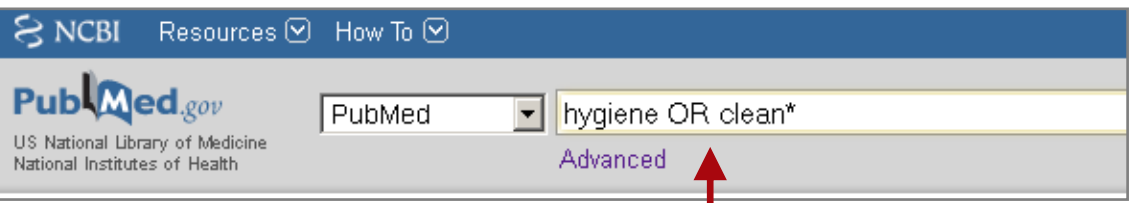

- **Truncate** your search term using the asterisk. PubMed will then search for all words that begin with that stem e.g. in this case cleaner, cleaning, cleaned etc.
- If you wish to search for a phrase you have to enclose it within **quotation marks**, e.g. "chronic obstructive pulmonary disease". Otherwise PubMed will automatically do an AND search for each individual word.

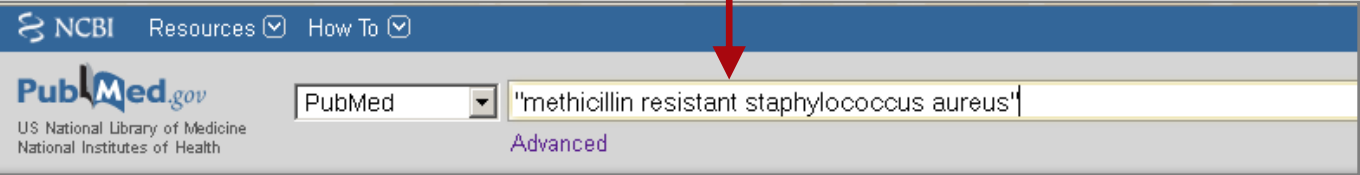

#### **THE ASTERISK OR QUOTATION MARKS DISABLE MeSH MAPPING**

We recommend that you carry out individual searches like these for each component / keyword of your search rather than doing one all-encompassing AND search. If your search does not provide relevant results this will make it easier to go back and identify which elements should be refined.

## **2. Combine and Limit your searches**

Once you have results for each component search you can combine these using **Advanced Search** where your search history will be displayed.

You can combine your search using **AND**, **OR** and **NOT**.

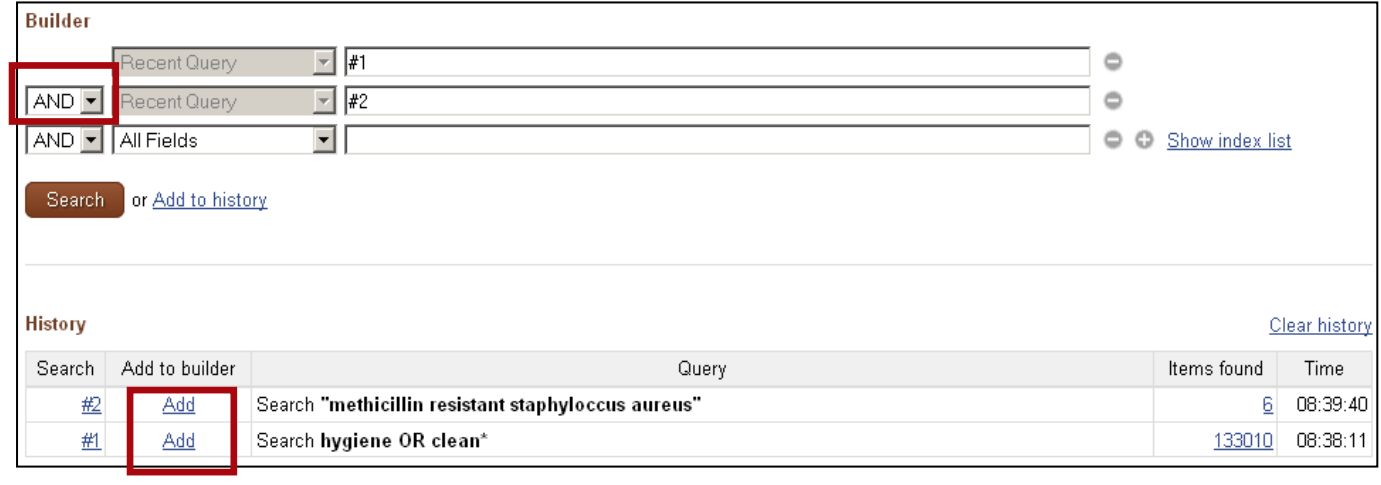

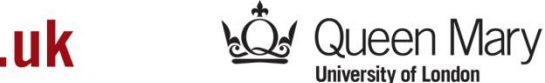

www.library.qmul.ac.uk

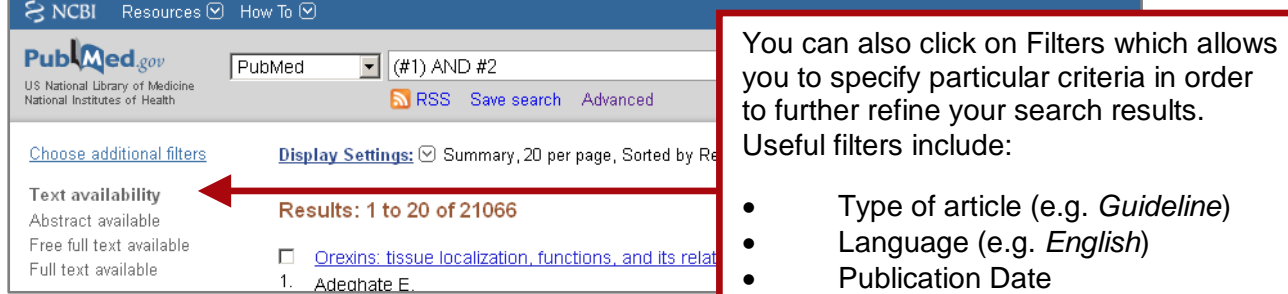

# **3. Printing and saving your results**

From your results list select the articles you are interested in and use the *Send to* drop down box to process your selection.

You can send results to:

- **File** (to save to your computer or disk)
- **Clipboard** (to collect your selections during the current session)
- **E-mail**

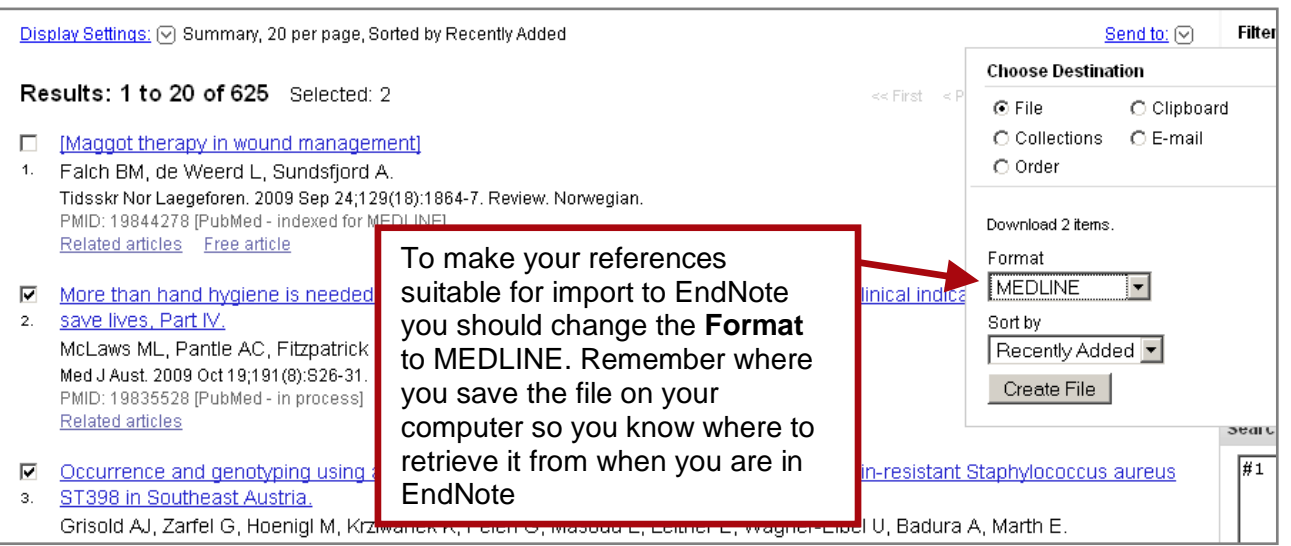

## **4. PubMed advanced features**

- You can register with **My NCBI** to save your search strategies.
- To check that PubMed has successfully searched for your search term as a subject heading **[MeSH Terms]** as well as in titles and abstracts **[All Fields]**  you can check the **Search details** box on the right hand side of the results page.
- Use **Clinical Queries** under **More Resources** when you need to focus your search, e.g. for systematic reviews and RCTs

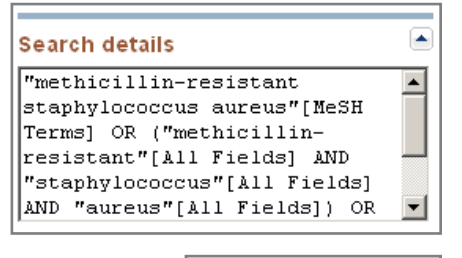

#### More Resources

MeSH Database Journals Database **Single Citation Matcher Clinical Queries Topic-Specific Queries** 

## **Further assistance**

If you'd like more help with accessing or using PubMed library staff will be happy to help or you could attend one of our drop-in sessions - Wednesdays 2 pm to 4 pm (Whitechapel Library) or monthly Thursdays (West Smithfield Library). Please see the library website for details.

# www.library.qmul.ac.uk

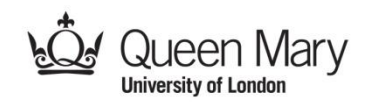

# My NCBI Sign In